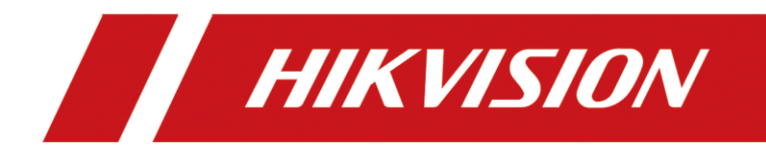

**How to Upgrade AX PRO Wireless Control Panel by Browser (HPC Management)**

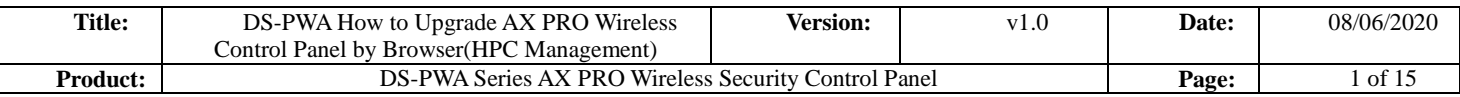

#### **Preparation**

- 1. DS-PWA Series AX PRO Wireless Security Control Panel
- 2. IE explorer
- 3. Newest Firmware file

### **How to Upgrade AX PRO Wireless Control Panel by Browser**

## **(HPC Management)**

For AX PRO Panel, when you have add it to HPC (Hik-ProConnet) to manage,

upgrade by Brower need PIN permissions from HPC browser.

#### **1. HPC Browser Configuration**

- 1) **Address: www.hik-proconnect.com**
- 2) Login Hik-ProConnet account and password

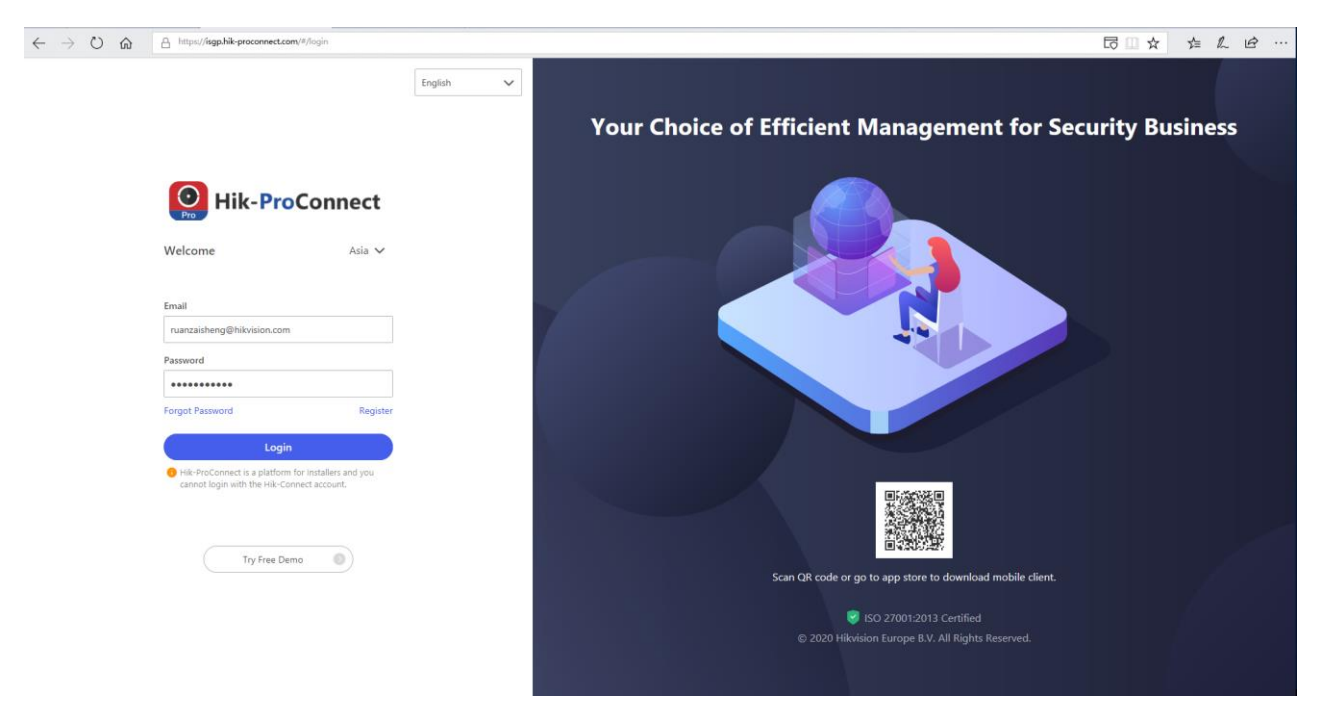

- 3) Select Site--Device
- 4) Click Apply for PIN, then it will show the Upgrade PIN for AX PRO Panel

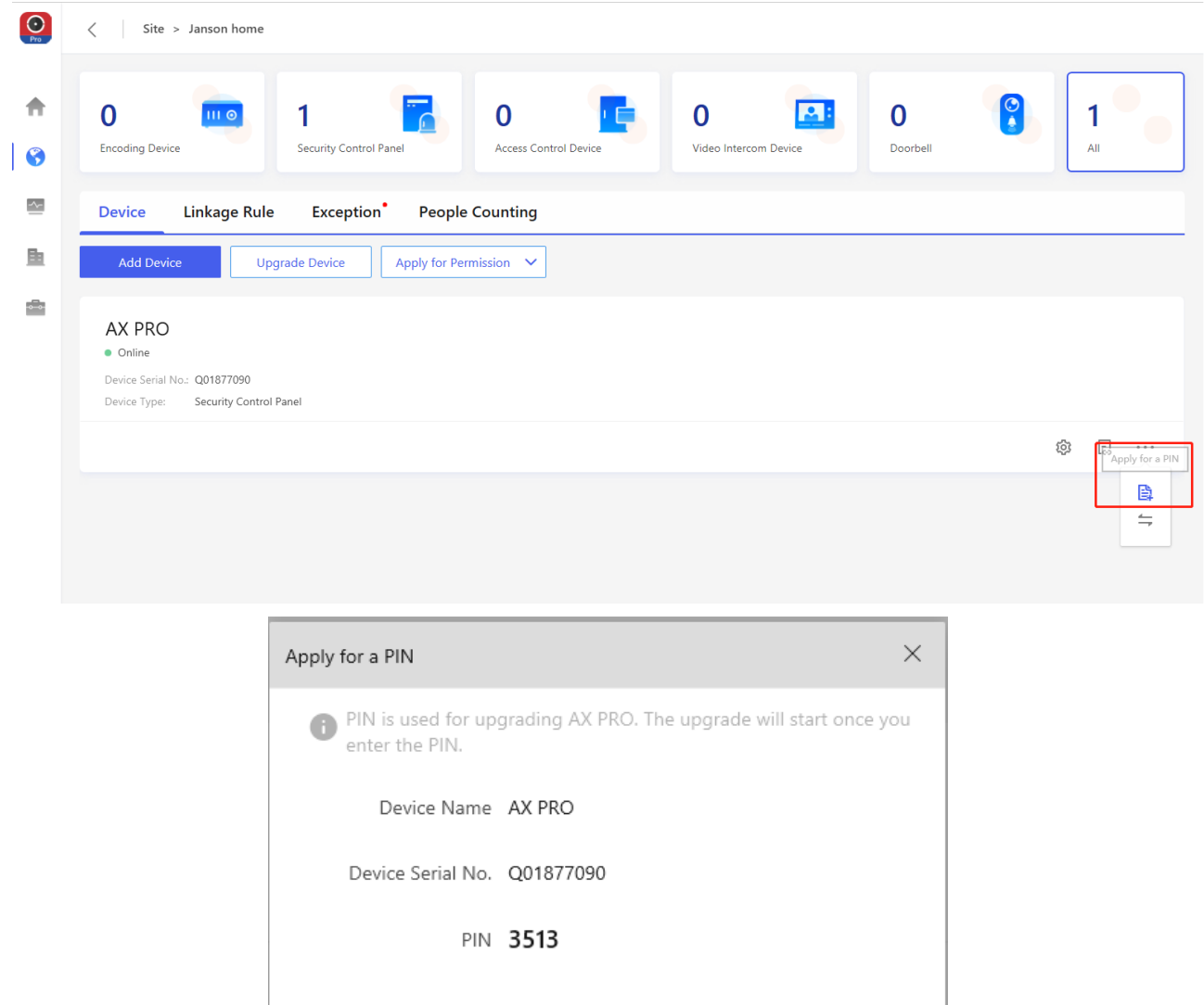

# **2. Login Device Upgrade interface**

1) Use Brower Login Panel IP, account and password is Hik-Connect account and password.

Close

 $\leftarrow$   $\rightarrow$  0  $\hat{\omega}$  0 10.9.96.50/doc/page/login.asp

**HIK**VISION

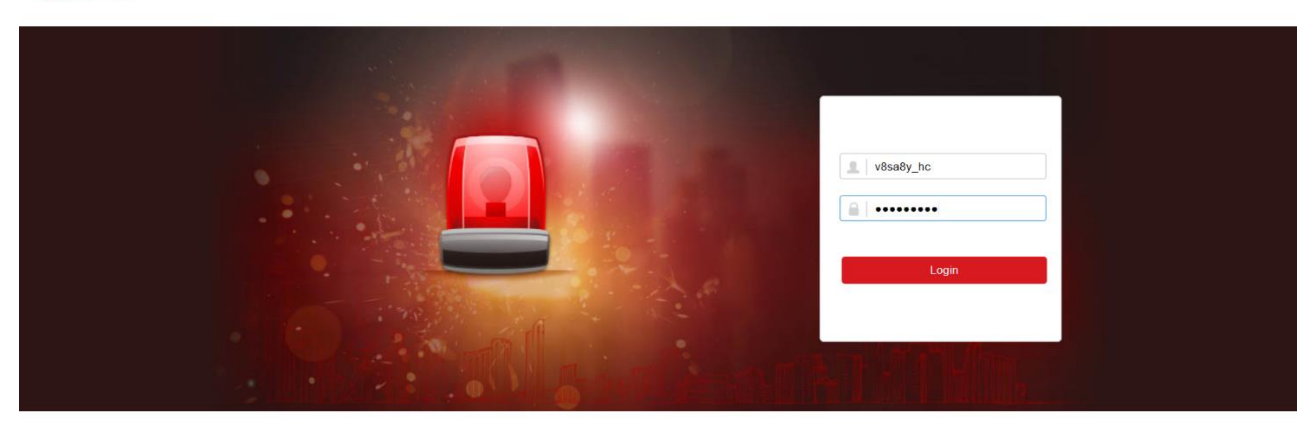

62020 Hikvision Digital Technology Co., Ltd. All Rights Reserved

## 2) Select **Maintenance—Device Information—Remote Upgrade**

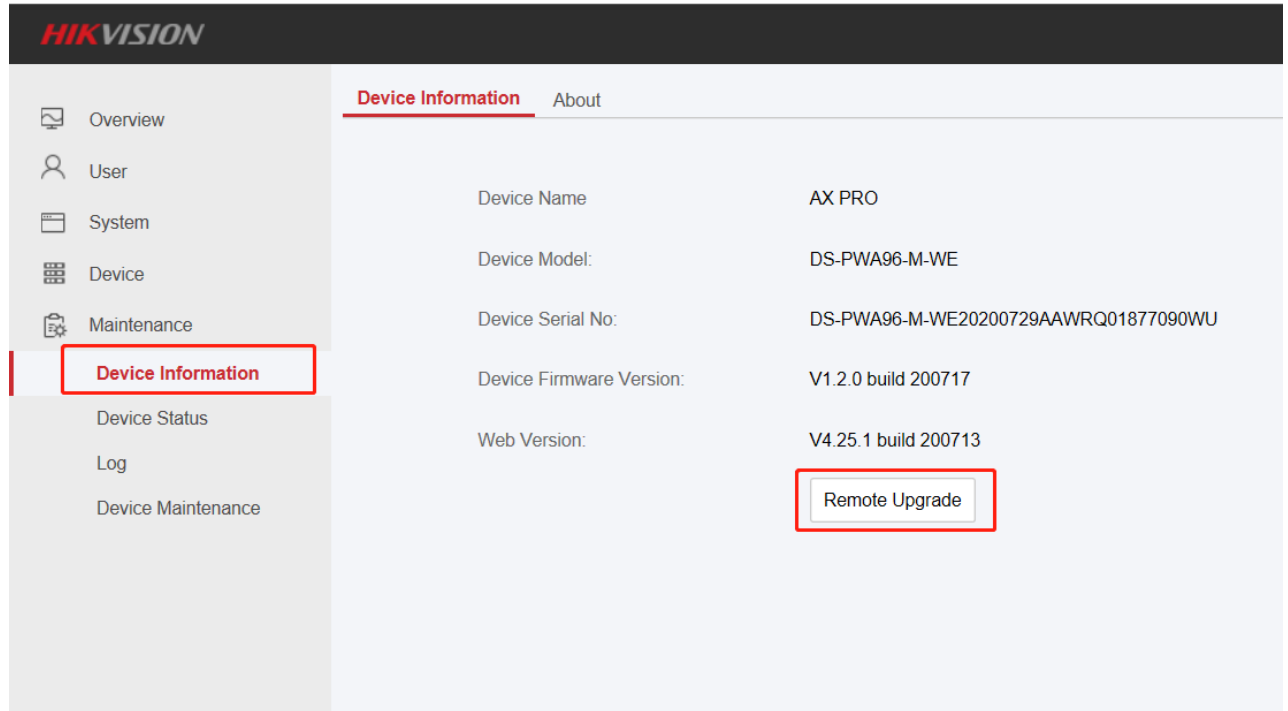

3) Enter Pin Code from Hik-ProConnect, and select the Upgrade File, then start upgrading.

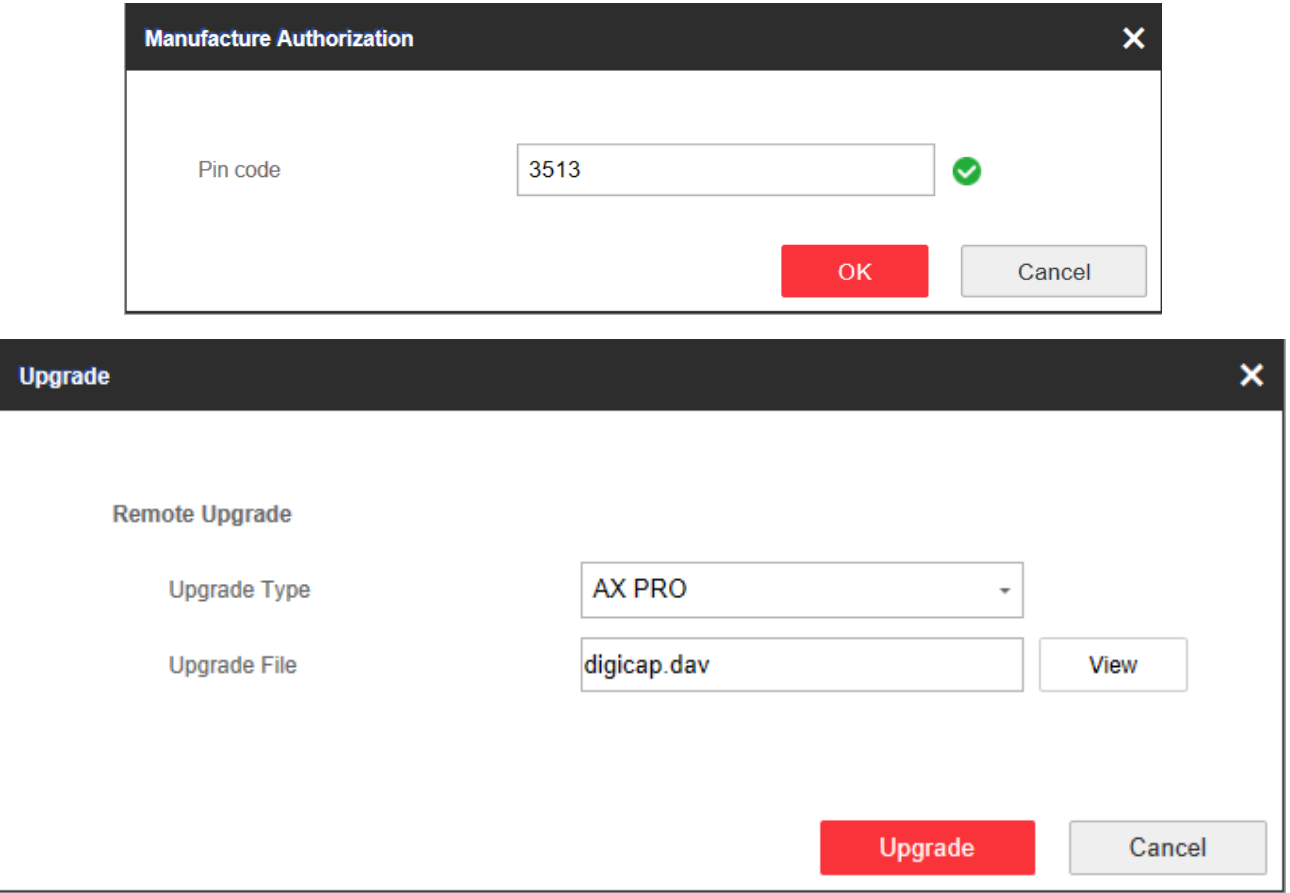

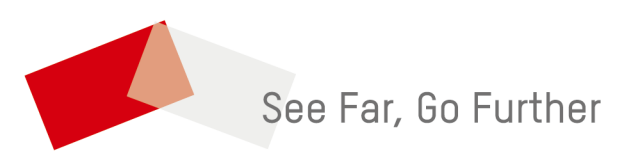